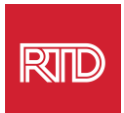

## **Услуги языковой поддержки**

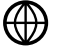

[www.rtd-denver.com/language-access](http://www.rtd-denver.com/language-access)

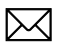

[Language.services@rtd-denver.com](mailto:Language.services@rtd-denver.com)

 $\left(\frac{\text{ABC}}{\sqrt{X}}\right)$ 303.299.6000

## **Как изменить язык вашего интернет-браузера**

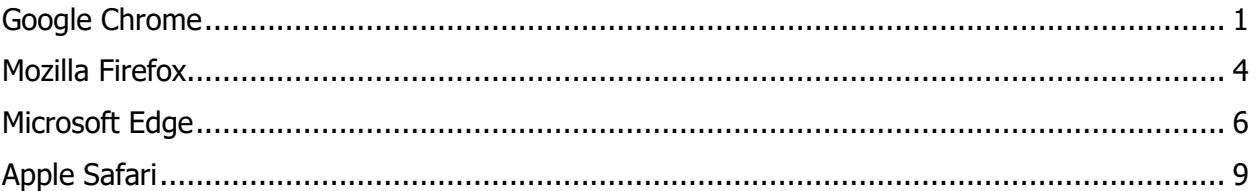

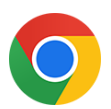

## <span id="page-0-0"></span>**Google Chrome**

- 1. Откройте браузер Google Chrome.
- 2. В правом верхнем углу окна нажмите на  $\left| \cdot \right|$ значок.
- 3. В появившемся выпадающем меню выберите **Settings**.
- 4. В следующем окне нажмите на  $\overline{\phantom{a}}$   $\overline{\phantom{a}}$  выпадающий список.
- 5. Нажмите на раздел Languages.

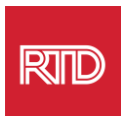

## 6. В разделе Languages нажмите **стрелку вниз** справа от опции Language.

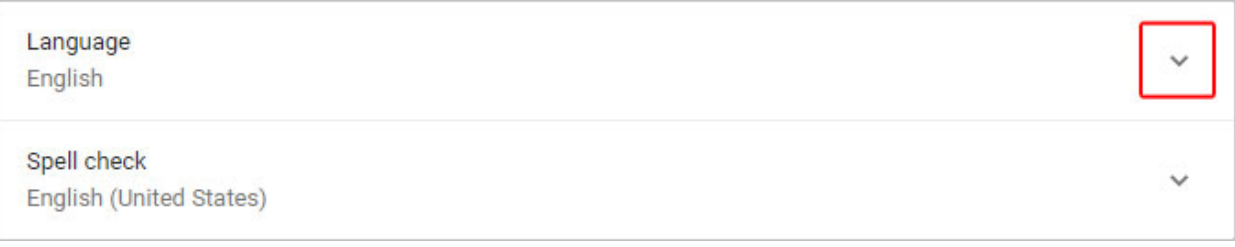

- 7. В появившемся меню нажмите на Add languages ссылку.
- 8. На следующем экране установите флажок рядом с одним или несколькими языками (A), а затем нажмите кнопку **Add** (B).

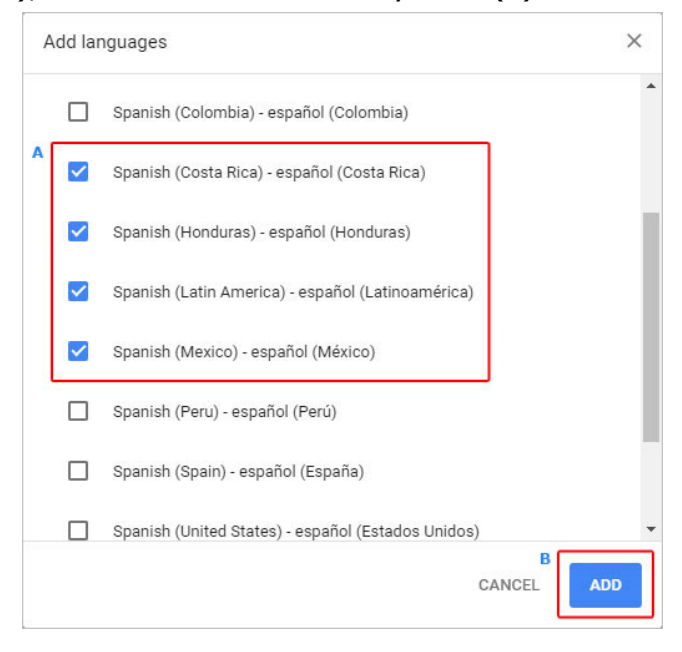

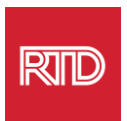

9. Выбранные языки должны появиться в меню Language. Чтобы выбрать один из них, щелкните  $\left| \begin{array}{ll} \vdots \end{array} \right|$ значок справа от языка и установите флажок напротив пункта **Display Google Chrome in this language**.

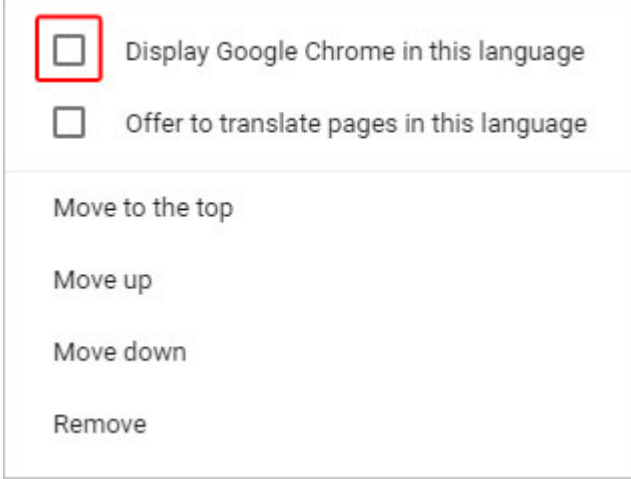

10.Нажмите **Relaunch** или закройте и снова откройте браузер Chrome, чтобы отобразить новый язык.

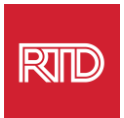

<span id="page-3-0"></span>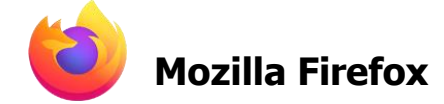

- 1. Откройте браузер Mozilla Firefox.
- 2. Нажмите на  $\equiv$  значок в левом верхнем углу окна браузера.
- 3. Выберите **Settings** в появившемся выпадающем меню.
- 4. В разделе Language нажмите Choose... Кнопку.

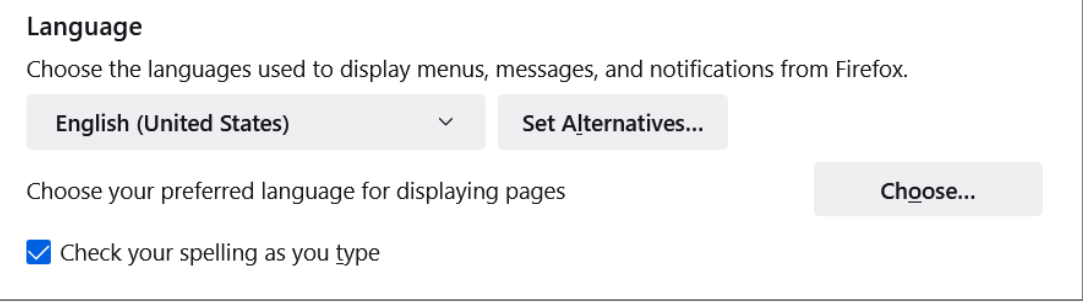

5. В окне нажмите **Select a language to add**.

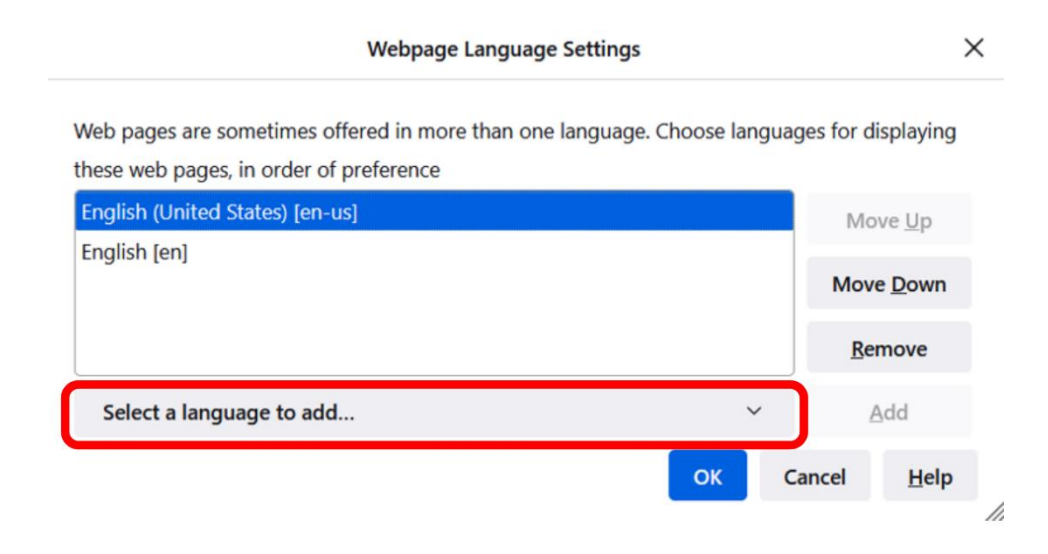

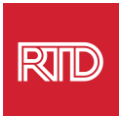

6. Выберите нужный язык (A), нажмите **Add**, а затем нажмите кнопку **OK** (B).

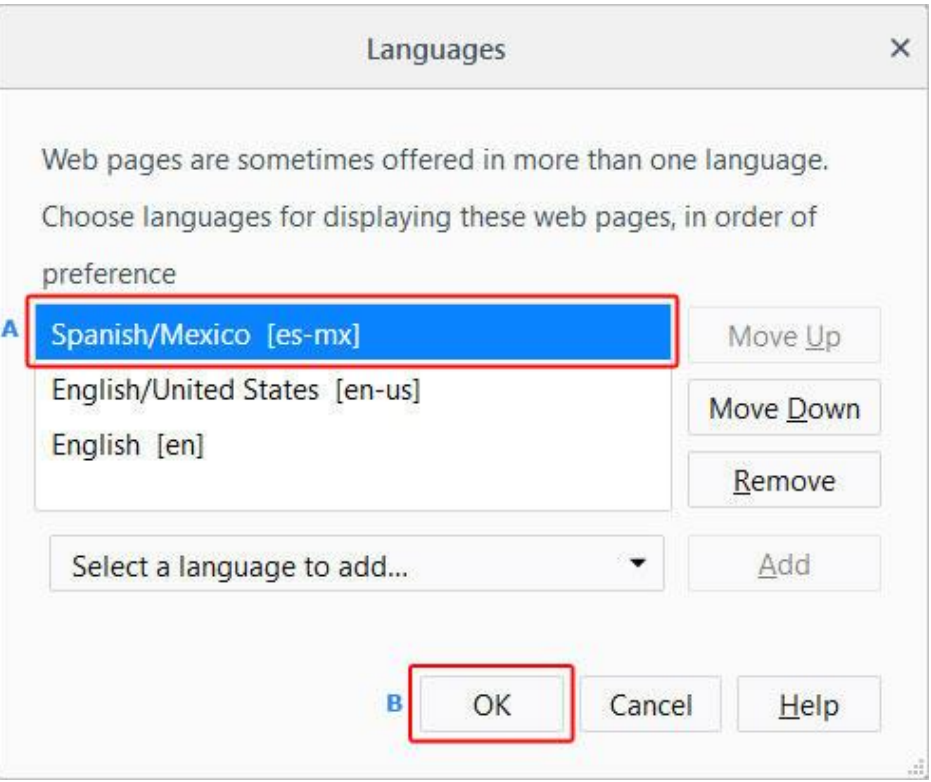

7. Перезапустите браузер, чтобы отобразить новый язык.

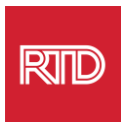

<span id="page-5-0"></span>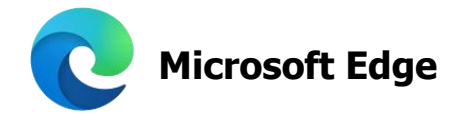

- 1. Откройте браузер Microsoft Edge.
- 2. Нажмите на значок **Настройки и другое В правом верхнем углу окна** браузера.
- 3. В выпадающем меню, расположенном в нижней части, выберите **Settings**.

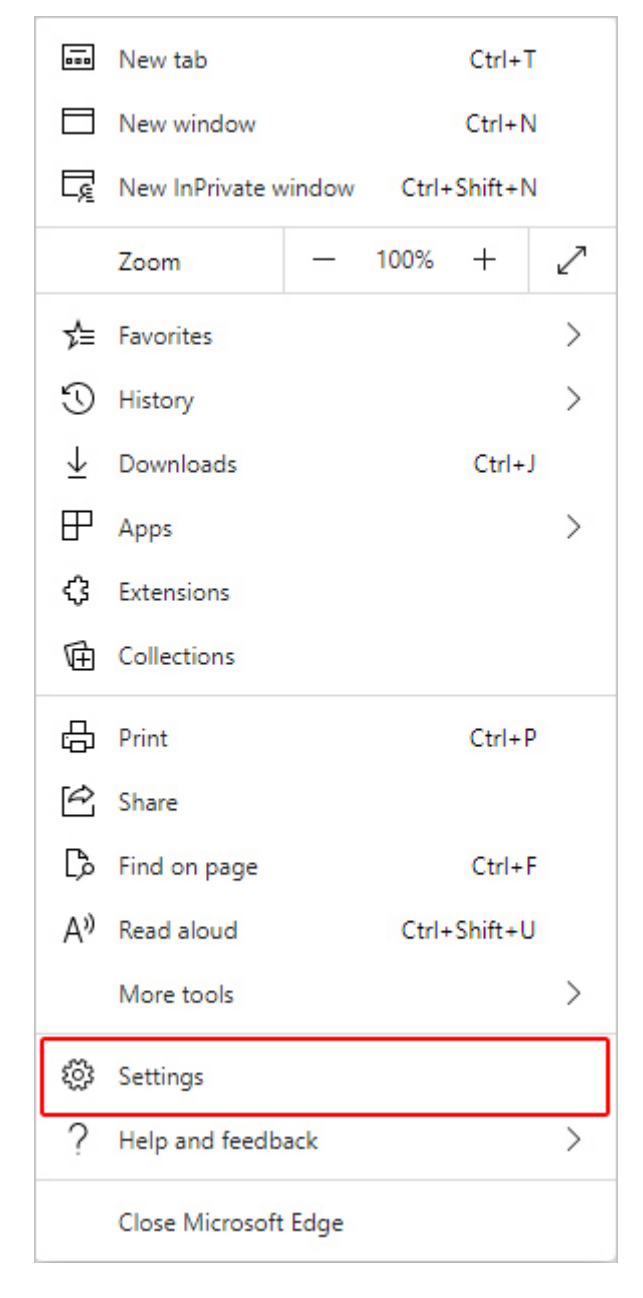

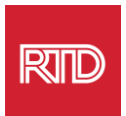

4. В левой части экрана в разделе Settings нажмите **Languages**.

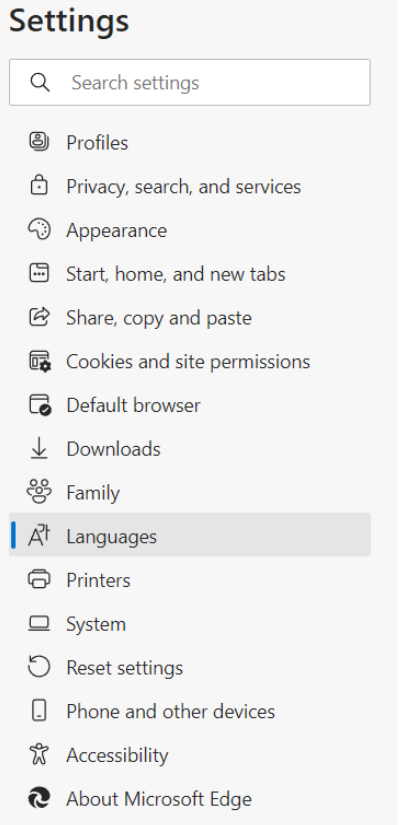

5. В разделе Языки нажмите кнопку **Add languages**.

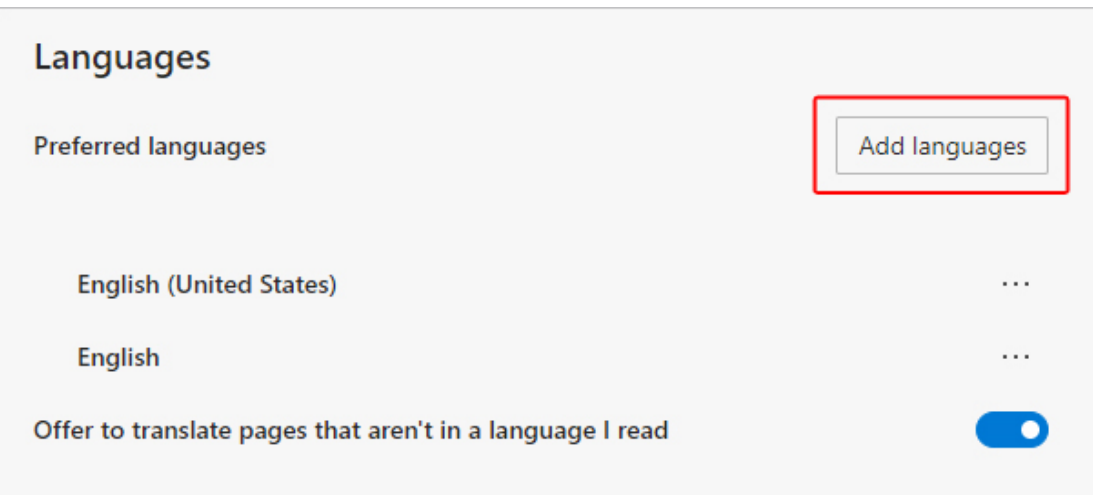

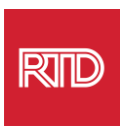

6. В появившейся подсказке выберите язык (языки), который вы хотите, чтобы браузер отображал, а затем нажмите кнопку **Add**.

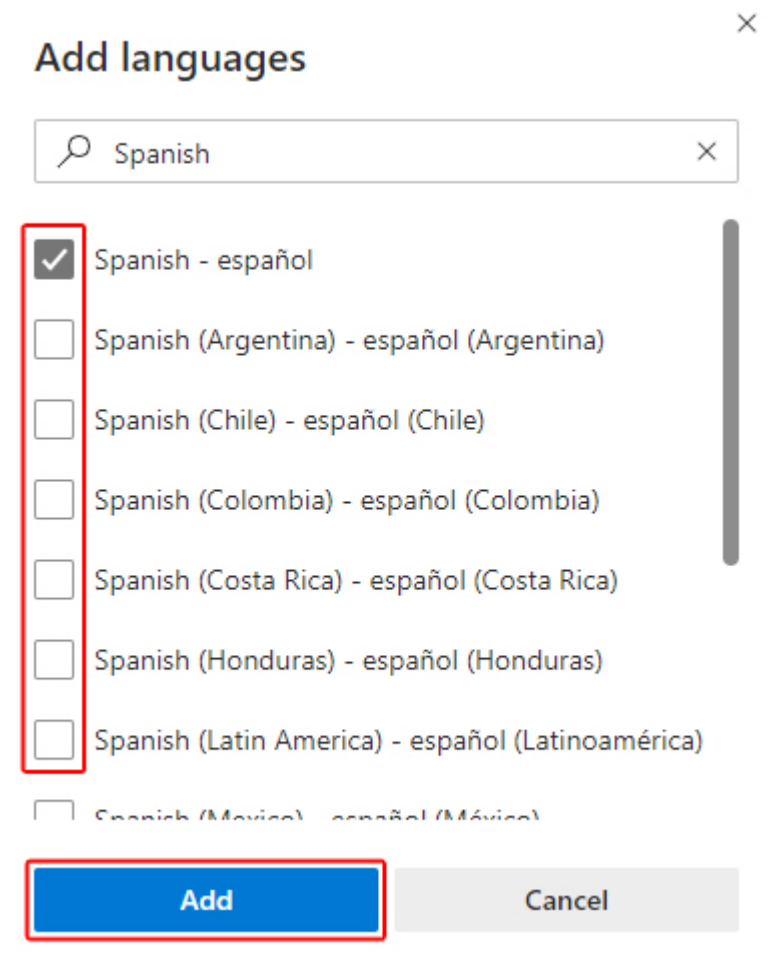

- 7. Вернувшись в раздел Языки, найдите предпочтительный язык и нажмите на  $\boxed{\cdots}$  [image of button goes here]значок справа. Затем установите флажок **Display Microsoft Edge in this language.**
- 8. Нажмите <sup>10 Restart</sup> [image of button goes here]кнопку или закройте и снова откройте браузер.

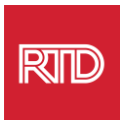

<span id="page-8-0"></span>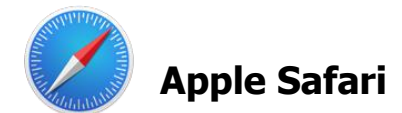

Safari интегрирован в macOS. Следовательно, чтобы изменить язык, отображаемый в Safari, необходимо зайти в языковые настройки Mac.

1. В левом верхнем углу экрана нажмите на значок Apple, чтобы открыть меню Apple, и выберите **System Preferences**.

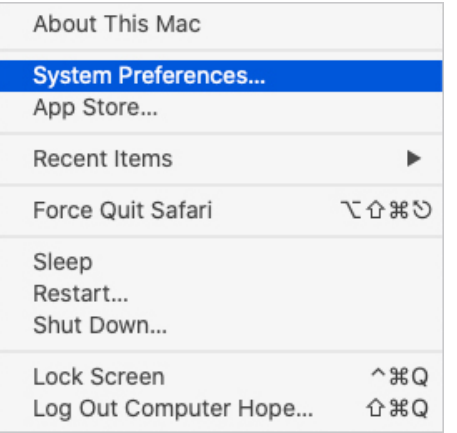

2. Нажмите **Language & Region** в окне System Preferences.

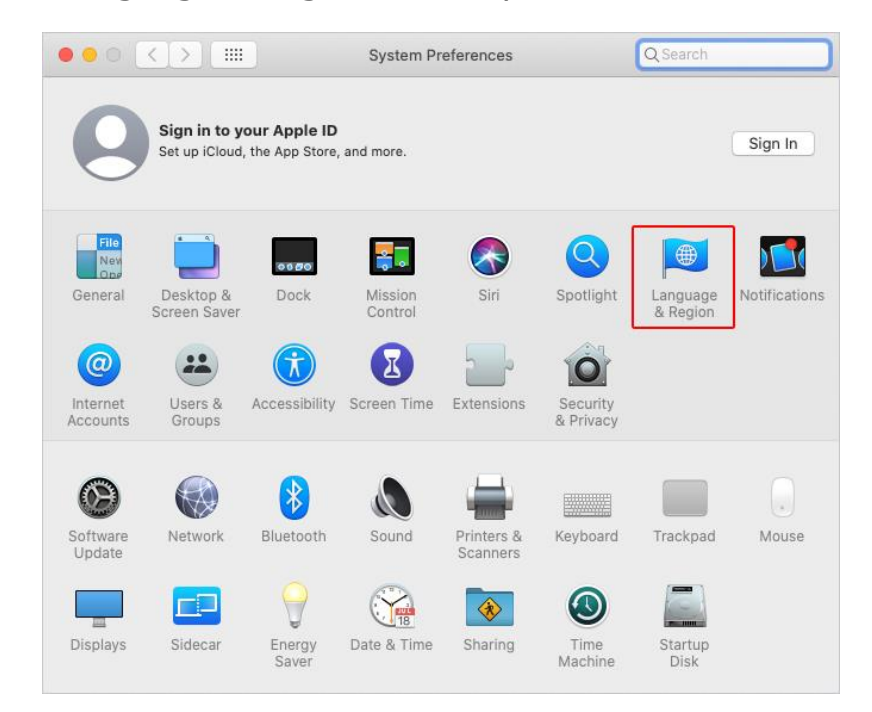

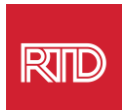

3. В меню Language & Region в разделе **Preferred languages** нажмите на **знак** + внизу.

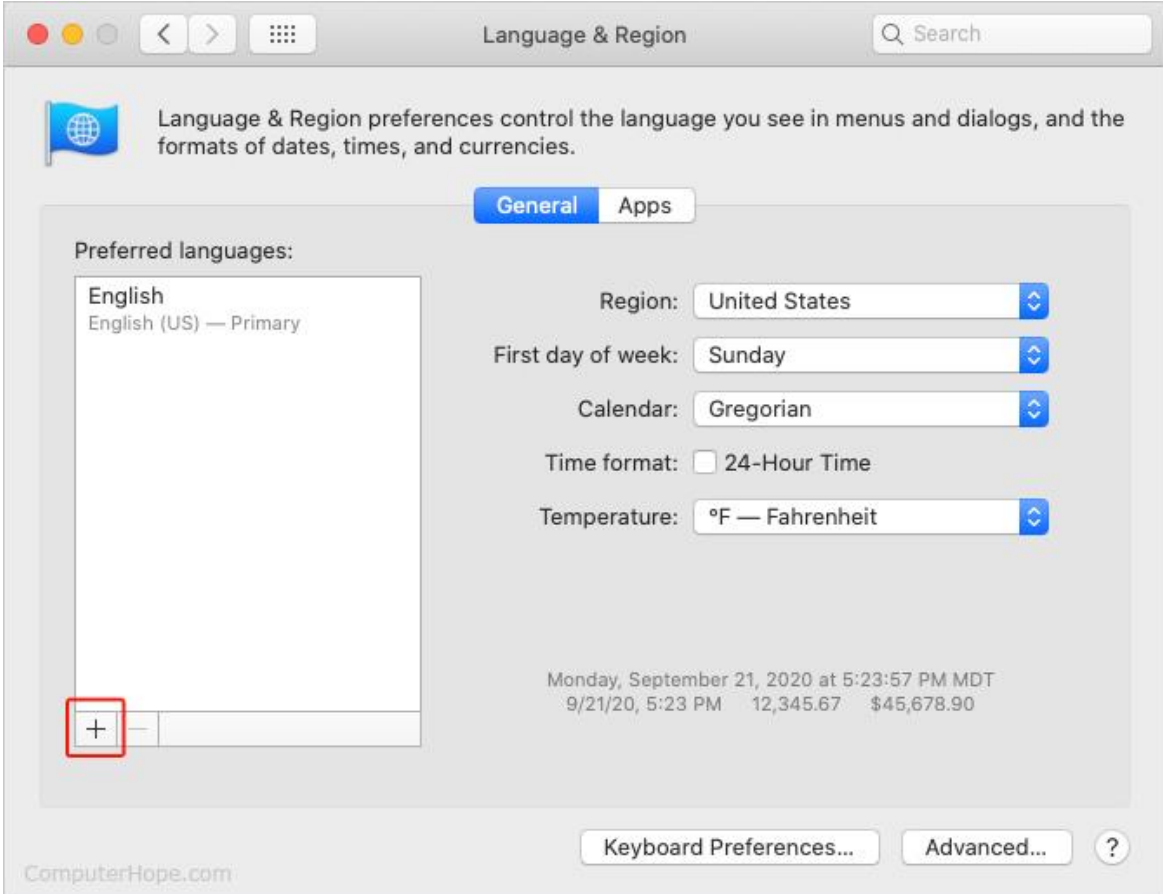

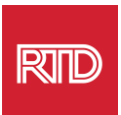

4. В выпадающем меню выберите язык, а затем нажмите кнопку **Add**.

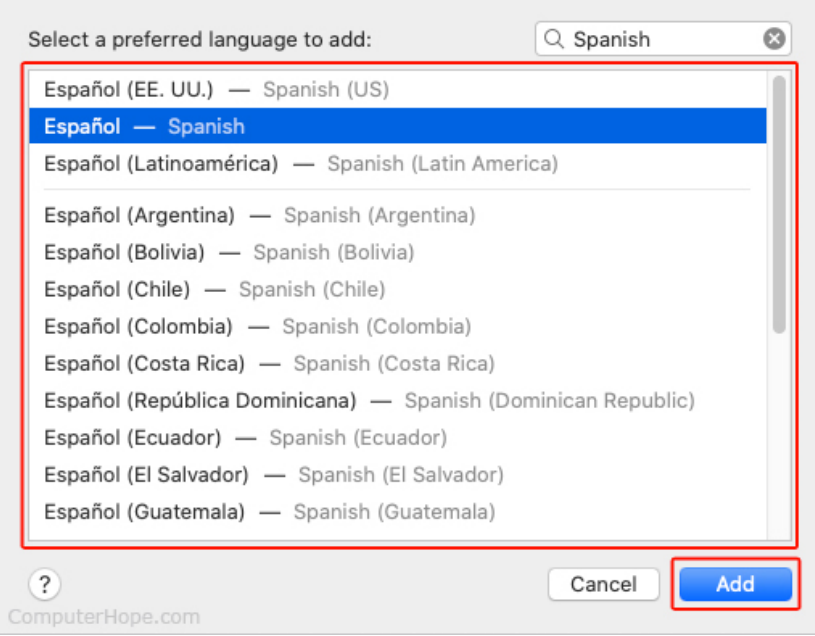

5. Вам будет предложено переключиться на новый язык. Если этого не произошло, нажмите и перетащите новый язык в верхнюю часть меню на предыдущем экране (показано в шаге 3).

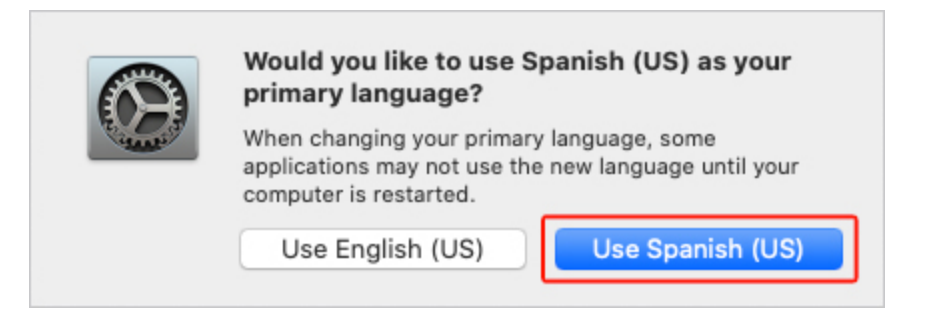

6. Нажмите кнопку **Restart Now**, чтобы новые языковые настройки вступили в силу.

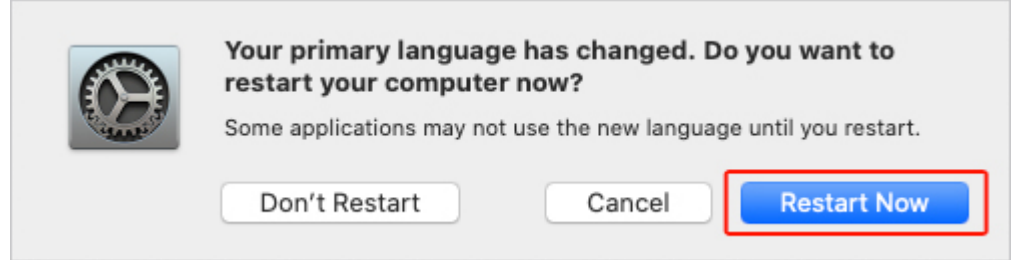